## Instructional Resource

## Creating Out of Office Appointment on your Calendar

- 1. Access your calendar via the Microsoft Home Organize Tools Outlook app. **Step 2** 2. Click **Appointment**.  $\overline{\epsilon}$ τ 3. Type a subject. Today Appointment Meeting New D: 4. Select the duration. December 2021 5. Adjust the starts and ends times. S M T W T F  $\mathbf S$ 6. Click the *Show As* down arrow. 28 29 30 1 2 3 4
- 7. Select **Out of Office**.
- 8. Click **Save & Close**.

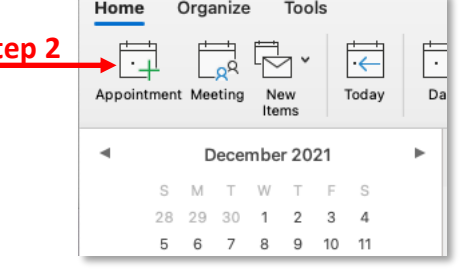

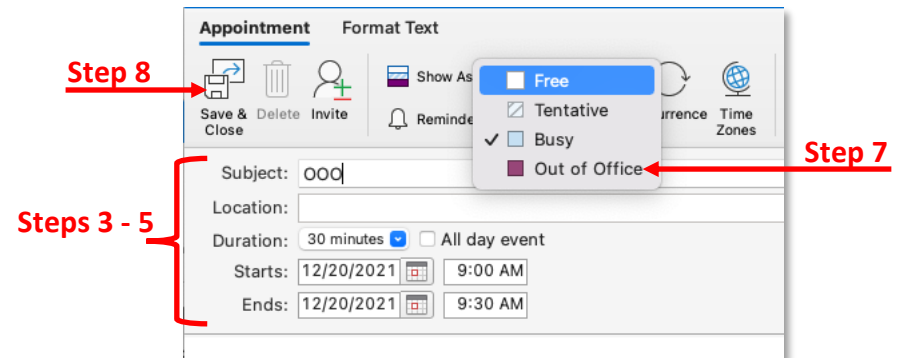

- 9. Confirm your *Out of Office* appointment is set for the right date and time.
- 10. Confirm it is labeled as *Out of Office* by looking for a purple vertical line next to the appointment.

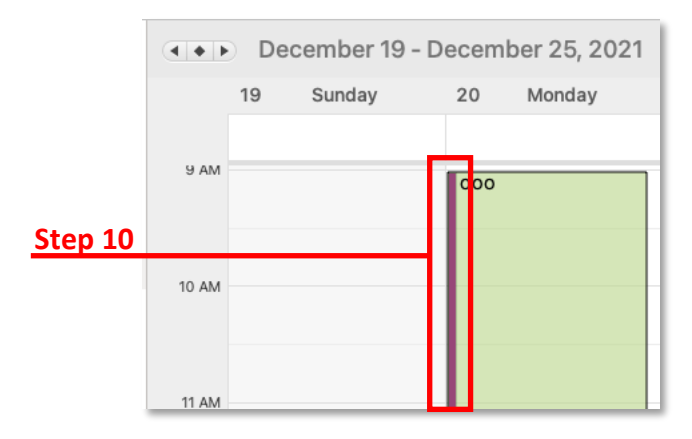

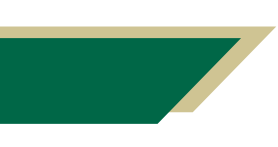

*Inspiring Innovation and Excellence in Education [Contact EDT by submitting a request](https://forms.monday.com/forms/5aa05b812dd4eeb61e5cdd093b95f859?r=use1)*

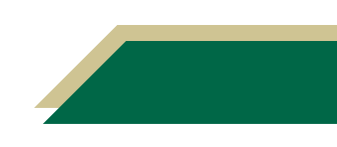